# **House Color**

Heute möchte ich euch die Funktion der "House Color" näher bringen und wie diese umgesetzt werden kann. Als House Color wird eine Funktion bezeichnet, die dem Spieler zugewiesenen Modelle stellenweise, mit einer ausgewählten Farbe, übermalt.

Voraussetzung für dieses Tutorial ist ein gutes Basiswissen im Umgang mit 3dsmax.

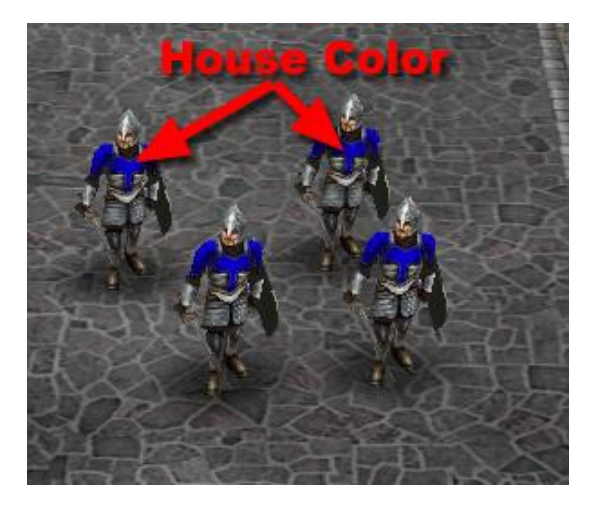

EA Games hat diese Funktion entwickelt, damit Spieler wissen, welche Einheiten ihnen gehören. Das Edain-Team nutzt diese Funktion nicht, da sie die Qualität der Modelle mindert und den Detailgrad eines Skins zerstört, denn die markierten Flächen besitzen eine plump aufgemalte Textur. Dennoch bietet diese Funktion einige Vorteile, bei denen man selbst abwägen muss, ob man diese nun nutzt oder nicht.

Es gibt 4 entscheidende Faktoren, die wichtig sind, damit House Color in SuM funktioniert

## **1. House color Textur**

Das Object benötigt eine spezielle Textur, die im RGBA .tga Format vorliegen sollte. Das Bild sollte hierbei in schwarz und weiß vorliegen. Die Farbkanäle werden genutzt, damit eine sinnhafte Ebene zwischen Alpha-Kanal, Basis-Textur und dem "übermalen" des Spieles zustande kommt.

Textur map

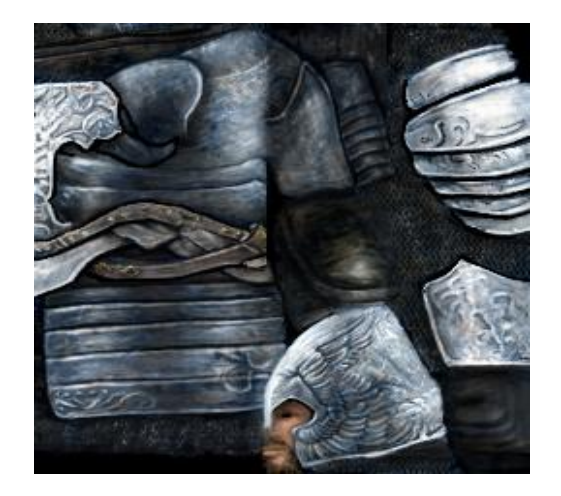

House Color Map

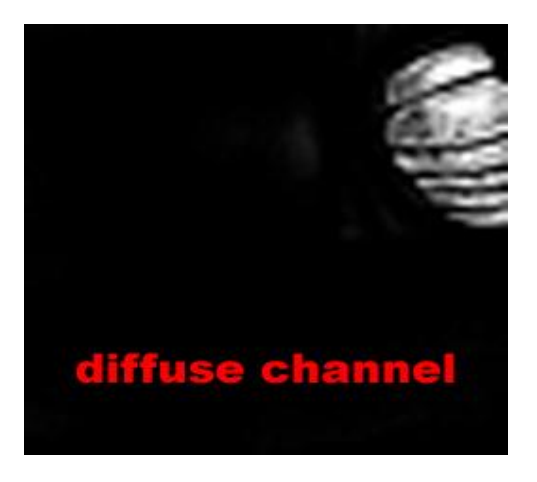

So sollte das ungefähr aussehen.

## **2. House color kompatibler Schatten**

Die SuM Engine wird keine House Color Textur nutzen, wenn keine Kompatibilität der "Shader" vorherrscht. Ändert hierfür einfach den 3dsmax material editor und nutzt das Material, welches das Object benötigt bzw. welches auch platziert ist. Danach geht ihr zur "Shader"-Leiste im w3d Material und ändert die "Detail Color" Einstellung zu "ModAlphaAdd". Die restlichen Einstellungen hierbei müssen "Default" sein. Falls ihr sie dennoch ändert, kann es sein, dass die engine diese Daten überschreibt und fehlerhaft darstellt.

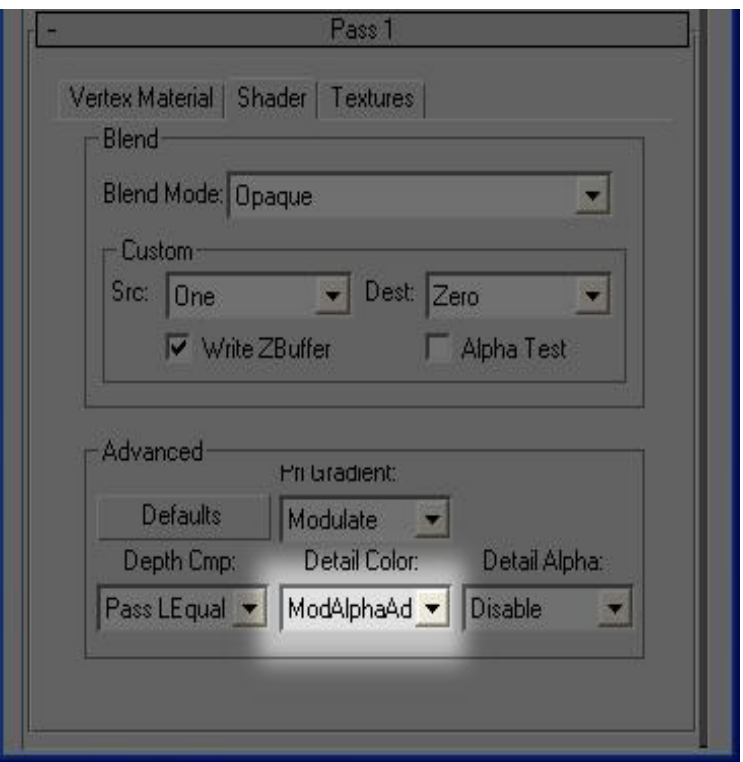

## **3. INI.Einträge erstellen**

Die folgenden Einträge zeigen ein Beispiel, wie die House Color Textur des Models eingecodet wird. Die Engine wird dann automatisch den Shader und die Textur richtig zuordnen, damit die Farbpalette auch wirksam ist. Fügt folgenden Eintrag in die housecolor.ini ein (Dies ist natürlich nur ein Beispiel für eine bereits vorhandene Textur)

HouseColor

BaseTexture = GUManAtArms.tga

HouseTexture = HC\_GUManAtArms.tga

End

## **4. Draw module muss mit House Color kompatibel sein**

In den inis der von euch gewählten Objecte muss ein passender Eintrag angelegt sein, damit die House Color auch genutzt wird. Die Einträge sind bereits in jeder ini vorhanden, es sollte aber trotzdem darauf geachtet werden, dass diese enthalten sind. Hierfür benötigt ihr folgenden Code:

(Draw = W3DHordeModelDraw ModuleTag\_01) Das ist das Draw-Module, unter welches ihr den Code einfügt.

OkToChangeModelColor = Yes

Das war es auch schon. Viel Erfolg beim Umsetzen. Solltet ihr dieses Tutorial verwenden, bitte ich um einen Readme-Verweis und ein Dankeschön.

Credits: BFME MODSDK

## **Ealendril der Dunkle**

www.modding-union.com